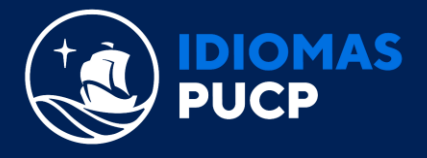

## **ACTUALIZA TU CORREO EN LA EXTRANET IDIOMAS**

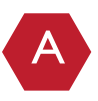

Ir a<https://idiomas.pucp.edu.pe/> y dar clic en **"EXTRANET IDIOMAS".**

 Desde tu PC o laptop lo podrás encontrar en la parte superior de la página web, como se visualiza a continuación:

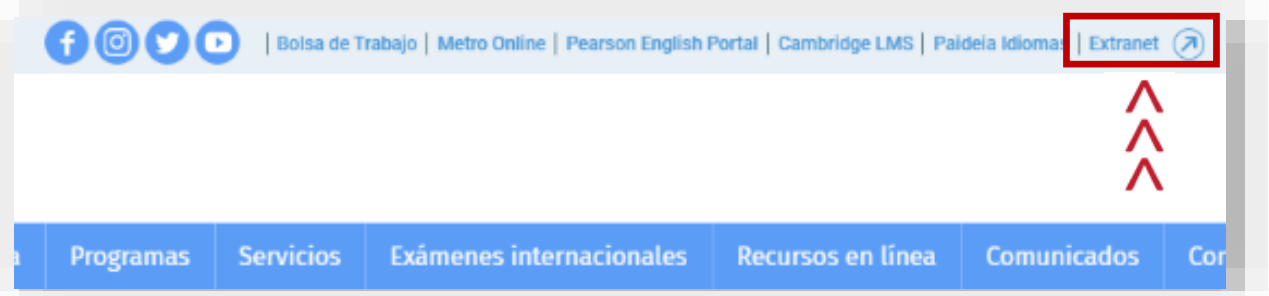

 Desde móvil, debes dar clic en la flecha de **"Plataformas Virtuales"** y seleccionar **"Extranet"**, como se visualiza a continuación:

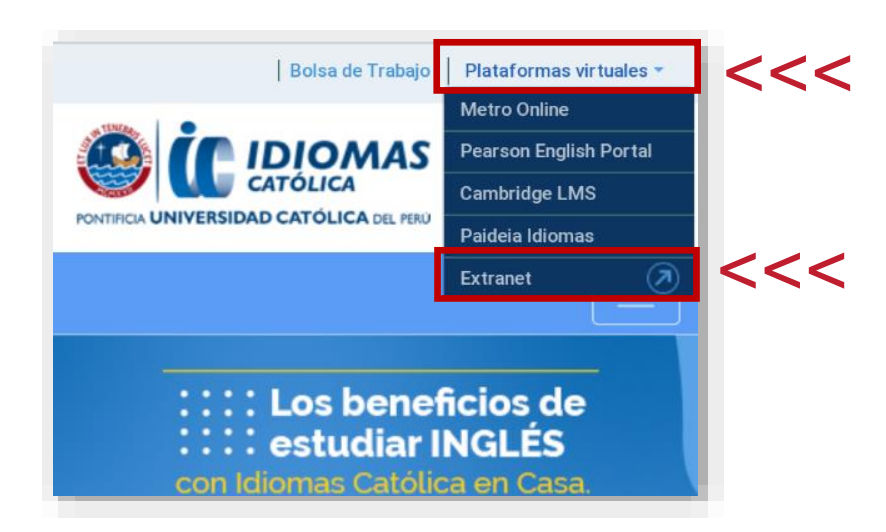

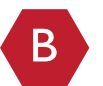

En el inicio de la página de Extranet Idiomas, ingresa tu **"USUARIO"** y **"CONTRASEÑA"** y da clic en **"CONTINUAR".**

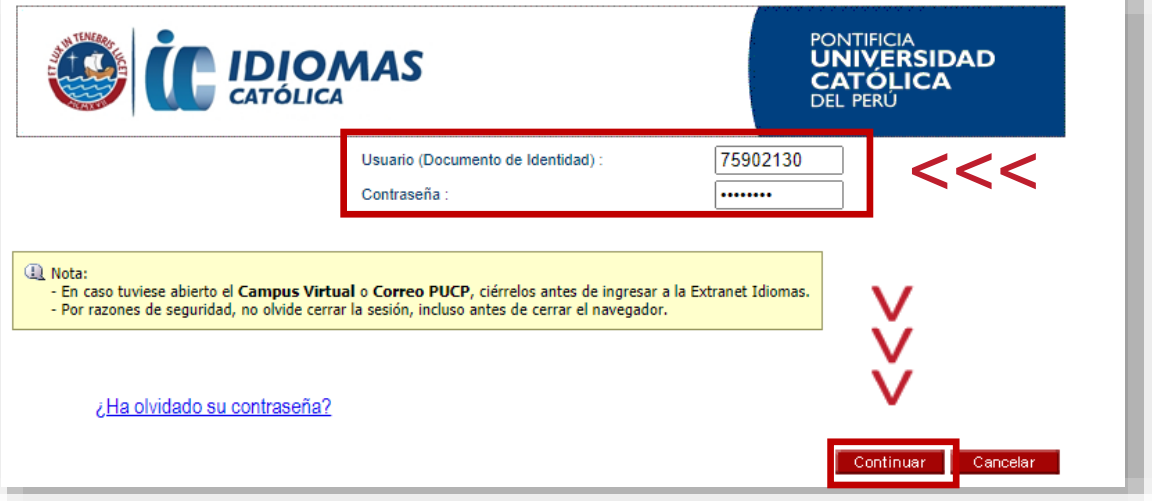

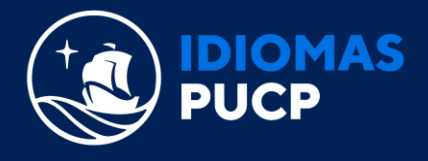

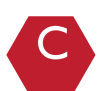

Una vez dentro, debes dar clic en "**COMENTARIOS/ACTUALIZACIÓN DE DATOS".**

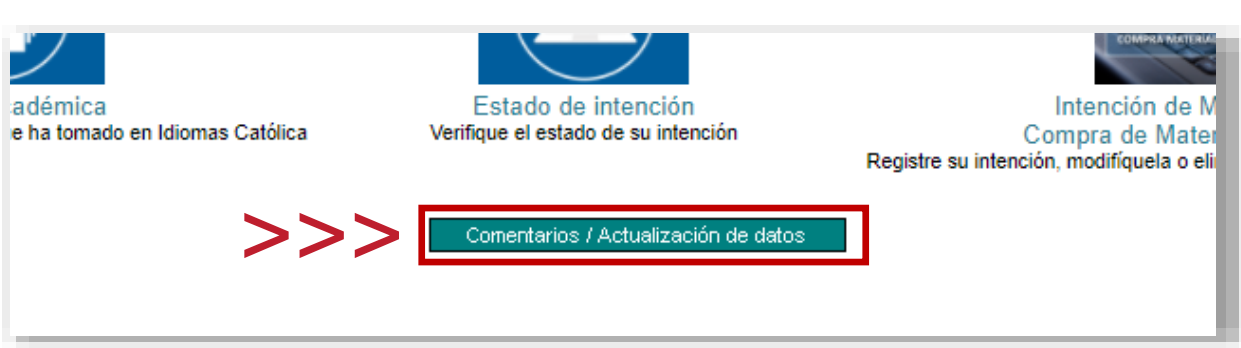

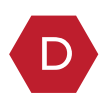

Luego, podrás visualizar el correo con el que estas registrado actualmente con nosotros. Al costado del correo, tendrás la opción de editarlo dando clic en **"AQUÍ".**

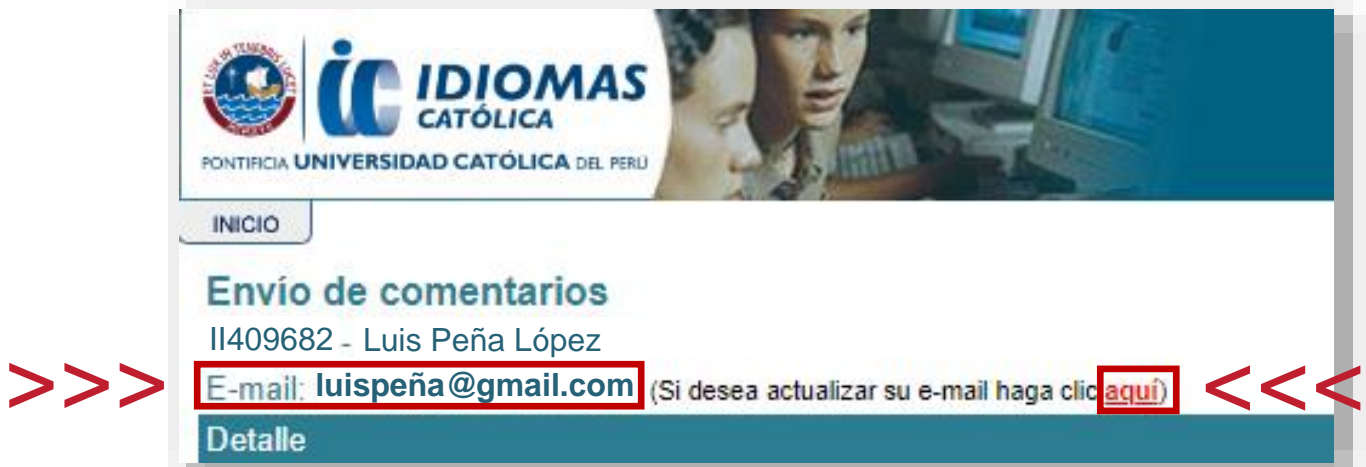

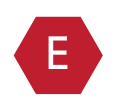

Finalmente, ingresas un nuevo correo electrónico y das clic en **"GRABAR",** de esa forma tu correo se habrá actualizado.

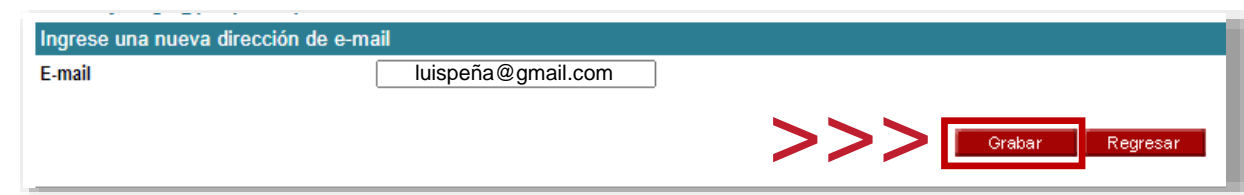